EndNote online は人気の高いデスクトップ用文献管理・論文執筆ソフトウェアEndNoteのオンライン版です。 文献の検索や更新・整理、引用文献リストの作成にかかる時間を短縮し、ニーズに応じた形で論文執筆をサポートします。

# デスクトップ版EndNoteユーザのEndNote オ ンライン EndNoteデスクトップ版のユーザは『basic』ユーザ

が利用できないオンライン版の機能や多様なオプショ ンにもアクセス可能です。

# 始め方

# Sten①FndNoteアカウントの作成

# **EndNote basic**

EndNoteデスクトップ版のアクセス権を持たず、オンライン版の みをご利用の場合『basic』ユーザとなります。EndNoteオンライ ンをデスクトップ版と併用する場合に比べて利用できる昨日は限 定されますが、論文を書き始めたばかりの研究者や学生には、導 入版として最適のツールです。

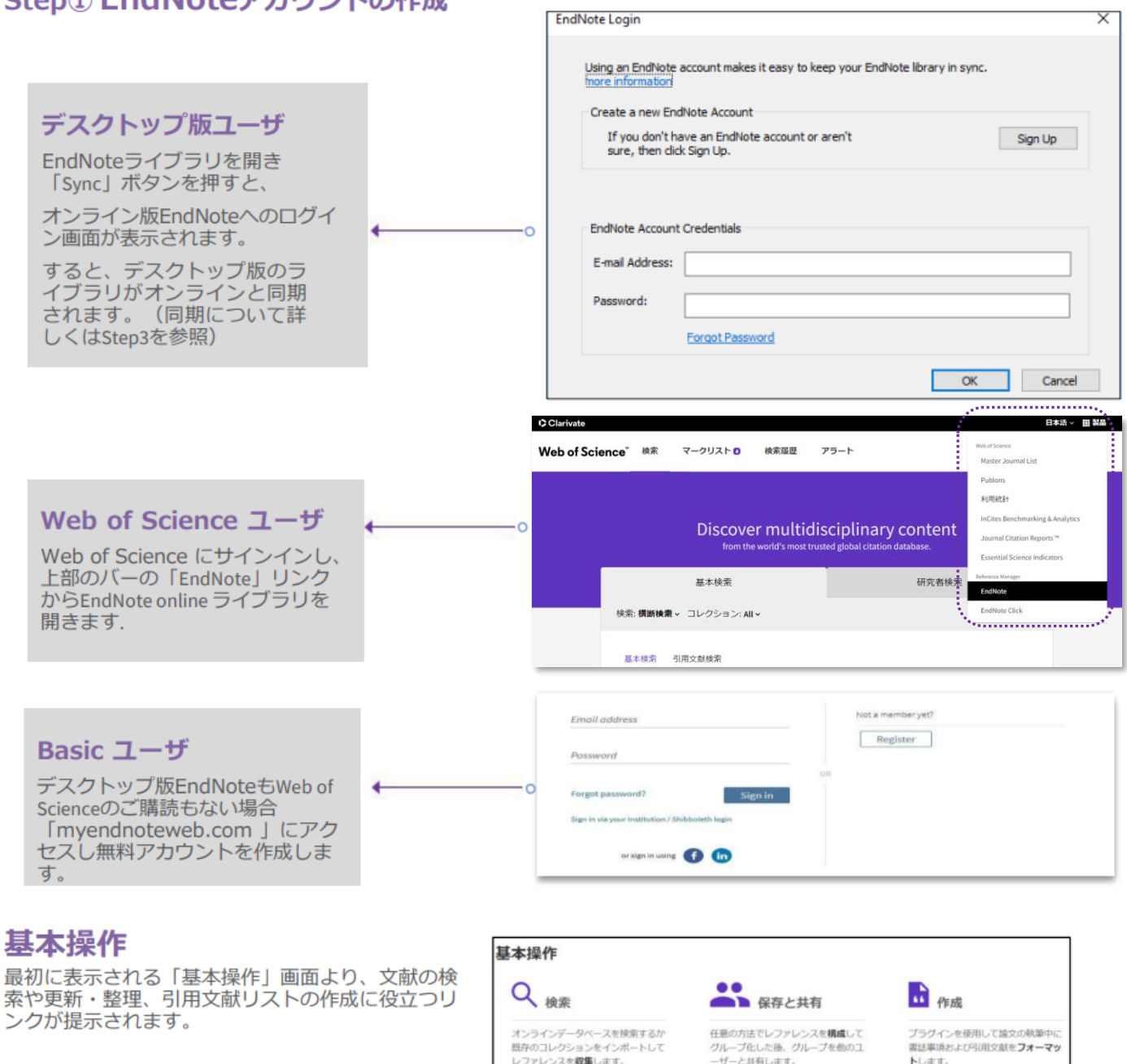

• オンラインデータペースを検索

o レファレンスを手動で作成

レファレンスのインボート

Ho 最も通したジャーナルを検索

。 新規グループを作成

● 重複レファレンスを検索

。 グループを共有

• CWYW (Cite While You Write)<sup>70</sup> プ

● フォーマットした書誌事項を作成

● 論文をフォーマット

ラグイン

# Step2 プラグインのインストール

### ダウンロード

画面上部の「ダウンロード」タブを開く と、プラグインが表示されます。

#### **CWYW** (Cite While You Write) EndNoteのライブラリをMicrosoft Word と連携できます。Wordで論文を執筆中に 引用文献を挿入したり、引用文献リスト のスタイルの一括変更を行えます。

注:デスクトップ版のEndNoteX9をご利用 の場合は(デスクトップ版に含まれている ので) インストールは不要です。

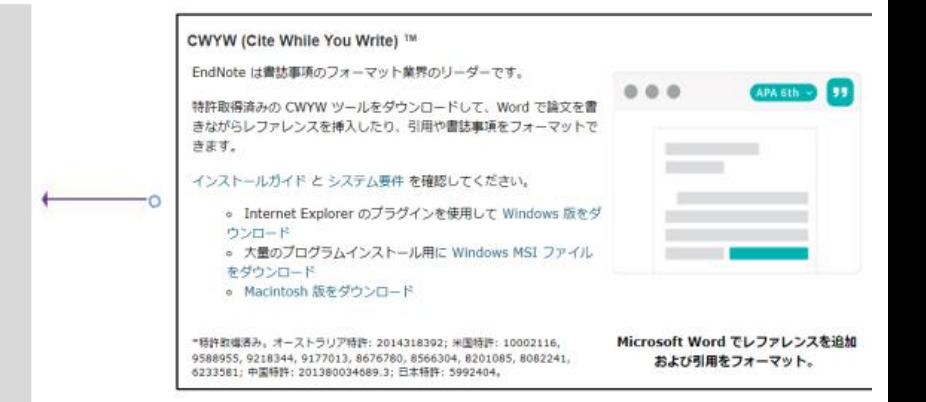

# Step3 文献をライブラリに追加

文献の追加には6つの方法があります。

- 1) デスクトップ版との同期
- 2) ダイレクト・エクスポート
- 3) 取り込み
- 4) オンライン検索
- 5) ファイルからインポート
- 6) 手入力

# 1) デスクトップ版との同期

Step①に従って、デスクトップ版とオン ライン版を同期すると、デスクトップだけ でなく、あらゆるインターネット・ブラウ ザからも、レファレンスや添付ファイルに アクセスできるようになります。レファレ ンスは、iPad版EndNoteアプリや別のPCに インストールされたデスクトップ版 EndNoteとも同期させることができます。 (ヒント:別のPCと初めて同期する際は、 新しい空のライブラリを開いてくださ  $U_{o}$ )

別のPCと初めて同期される際に、その PCのライブラリに、デスクトップ版お よびオンライン版EndNoteのライブラリ とグループ情報がコピーされます。ただ し、オンライン版EndNoteには、カスタ<br>ム・グループしか表示されません。同期 ー。<br>が完了すると、同期されたいずれかのラ<br>イブラリで行われた変更が、すべてのラ イブラリに反映されます。

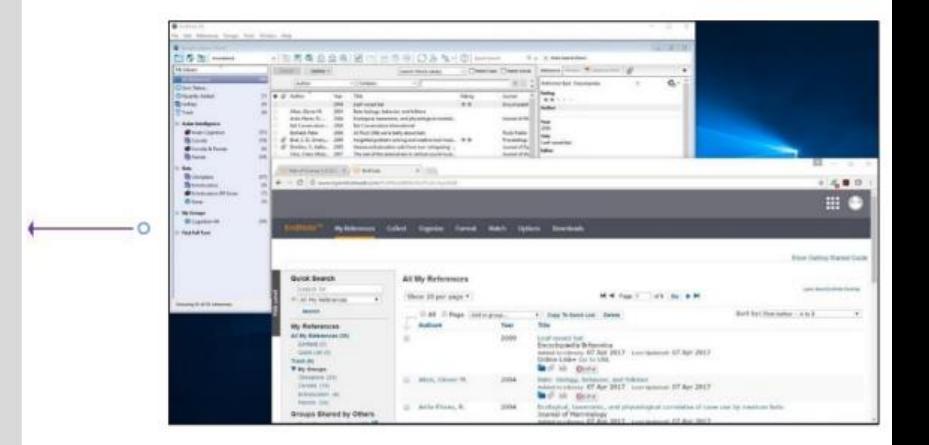

#### クイック・レファレンス・ガイド③

# 2) オンライン版へのエクスポート

Internet Explorer、Google Chrome、または Microsoft Edgeを使用している場合は、EndNoteへ の保存が可能なオンライン・データベースからレ ファレンスをエクスポートすることができます。 Web of ScienceやEBSCOhostデータベースの場合 は、プラグインがなくてもダイレクト・エクス ポートが可能です。

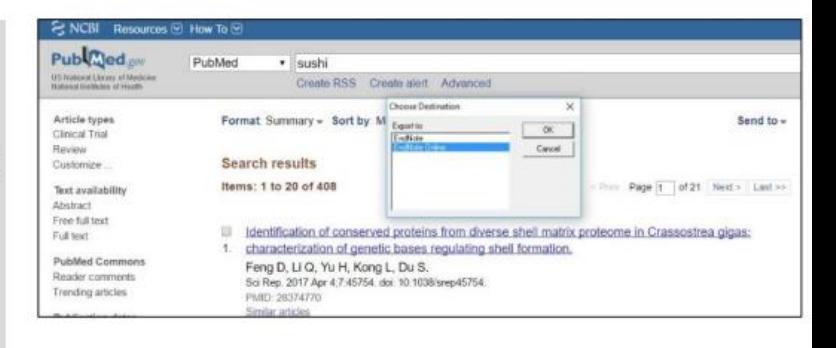

# 3) レファレンスの取り込み

ダイレクト・エクスポートに対応していな いオンライン文献については、レファレン スの取り込み機能を使用してください。 この機能は、ウェブページに表示される文 献情報をスキャンし、新規または既存のグ ループに保存可能なレファレンスを作成し ます。Pubmedなど、一部のデータベース では、レファレンスページ全体を一括で取 り込むことが可能です。

取り込み用ブックマークの取得方法は、右 のORコードよりご確認ください。

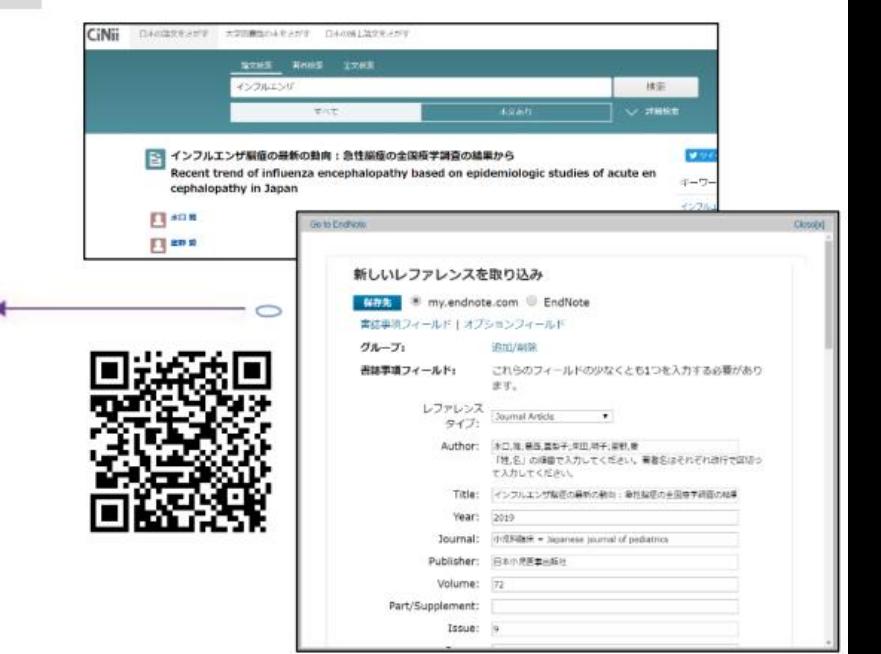

# 4) オンライン検索

EndNoteのインターフェースでは、さまざま なライブラリ・カタログやデータベースを検 索することができます。

- · 文献の収集タブ内のオンライン検索をク リックします。
- ・オンライン・データベースを選択します。
- ・検索します。
- 文献を選び、ドロップダウン・メニューか らお使いのライブラリに追加します。

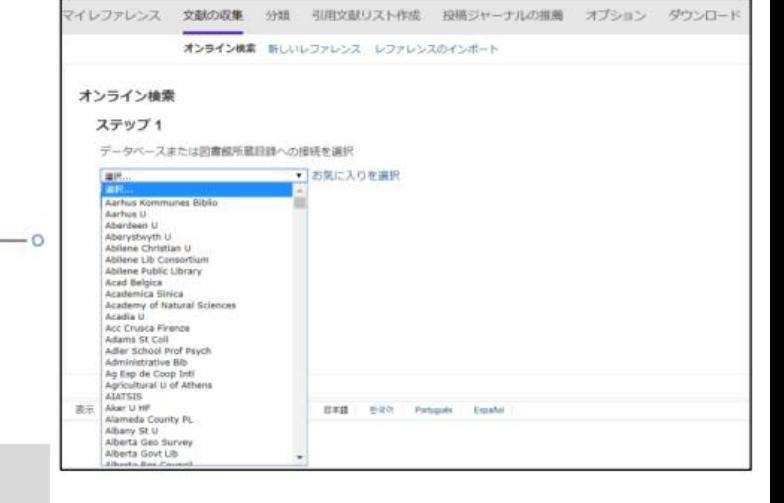

# 5) レファレンスのインポート

プレーン・テキスト・ファイル形式でレファレンスをイ ンポートする場合は、機械判読可能な形式でファイル内 のデータにタグ付けする必要があります。

- ・文献の収集タブ内のレファレンスのインポートをク リックします。
- ・ファイルを選択"をクリックします。
- ・ファイルを作成したデータベースを検索するインポー ト・オプション (フィルター) を選択します。
- ・インポート先を選択し、クリックします。

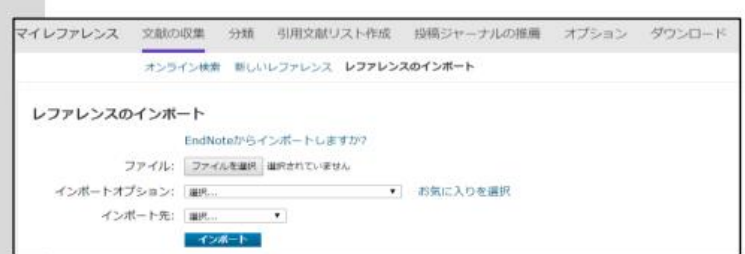

# 6) 新たなレファレンスの手入力

新たなレファレンスを手入力する方法:

- ・文献の収集タブ内の新しいレファレンスをクリック します。
- ・該当するレファレンス・タイプを選択します。
- ・任意のフィールドにデータを入力します。大多数の スタイル・ガイドで一般的に使用されているフィー ルドが上位に表示されています。

# Step4 レファレンスの整理と共有

#### マイレファレンス 文献の収集 分類 引用文献リスト作成 投稿ジャーナルの推薦 オプション ダウンロード オンライン検索 新しいレファレンス レファレンスのインボート クイックサーチ 新しいレファレンス 書誌事項フィールド: キャンセル 対象すべてのマイレファレンス レファレンス<br>タイプ: Generic **AB** マイレファレンス Author: 「姓」名」の順番で入力してください。著者名はそれぞれ改行で区切って入力してください。 すべてのマイレファレンス(72) Title: (未開理)(23) クイックリストの Year: ごみ箱 (15) なし Secondary Author: ママイクループ Secondary Title: Endnote (3)<br>HasegawaS (25)<br>Seed dispersal (20) 人<br>日本語文献 (1) Place Published: Publisher:

### グループの作成

デフォルトでは、レファレンスはUnfiled(未登録) グループに保存されます。最大5,000件のグループ を作成し、分類することができます。

- ・グループ分けするレファレンスを選択します。
- ・ドロップダウン・メニューからAdd to group(グ ループに追加)をクリックし、New Group (新しい グループ)を選択します。
- ·新規作成したグループに名前を付け、OKをクリッ クします。

注意:1件のレファレンスを複数のグループに分類 することができます。現在のグループを確認するに は、レファレンス下のフォルダー・アイコンをク リックしてください。

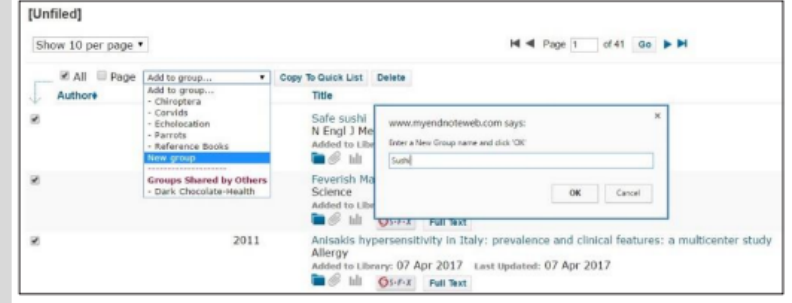

### 重複データの解消

ライブラリ内の記録が重複している可能性がありま す。重複しているレファレンスを特定し、これを解しす。重複しているレファレンスを特定し、これを解 Duplicate (重複の検索) を選択します。EndNoteが、 Author (著者)、Year (発表年)、Title (題名) Reference Type (レファレンス・タイプ) フィール ドを比較することで、重複を探し出します。

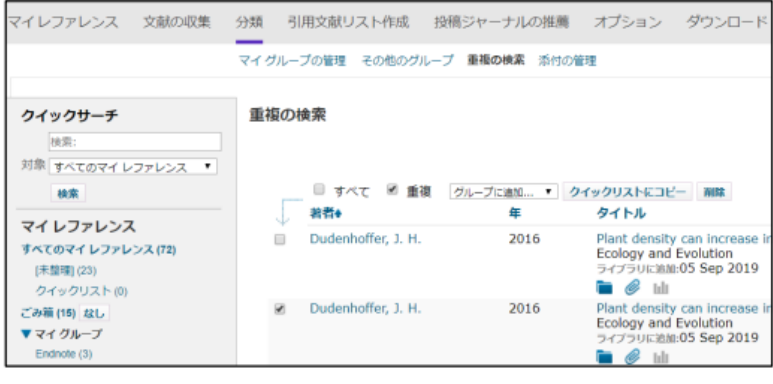

# **EndNote online**

#### クイック・レファレンス・ガイド5

### 他のEndNoteユーザとのレ ファレンスの共有

OrganizeタブのManage My Groups (グループ管 理)を使います。共有したいグループ横の Manage Sharing (共有管理) ボタンをクリック します。

希望する共有先のEメールアドレスを入力しま す。

注意:グループ共有先の個人がレファレンス を参照するには、EndNoteオンライン・アカウ ントが必要です。共有する際は、そのアカウ ントのEメールアドレスを使用する必要があり ます。共有先の個人がEndNoteにアクセスする 際に使用しているEメールアドレスを入力して ください。

Read only (読み取り専用) またはRead &White (読み取り&書き込み可能)のアク セス権を選択します。Apply (適用) をク リックします。

- ・Read onlyを選択すると、指定されたユー ザには、レファレンスの参照、Word文書内 での使用、自分のライブラリへのコピーが 認められます。
- · Read & Whiteを選択すると、指定された ユーザには、Read onlyで認められる権限に加 え、レファレンスの編集、追加、削除が認め られます。

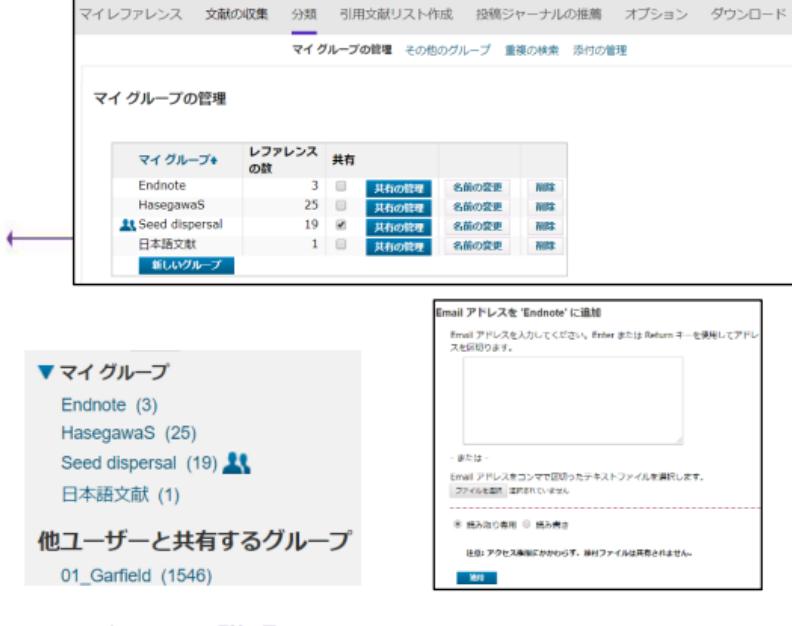

# アイコンの説明

他者に共有中のグループには、Shareアイコンが表示されます。 ユーザのアクセス権を確認または修正するには、このアイコン をクリックしてください。

別のユーザから共有されているグループは、Groups Shared by Others (共有されたグループ) セクションに表示されます。 Read & Whiteアイコンが表示されている場合は、そのグループ 内のレファレンスの追加、変更、削除が認められています。

# Step5 Cite While You Write機能を使って執筆する

Cite While You Write機能を使えば、Wordで論文を執筆しながら、瞬時にレファレンスの挿入やスタイルの修正を行えるだけ でなく、同時に引用文献リストも作成できます。

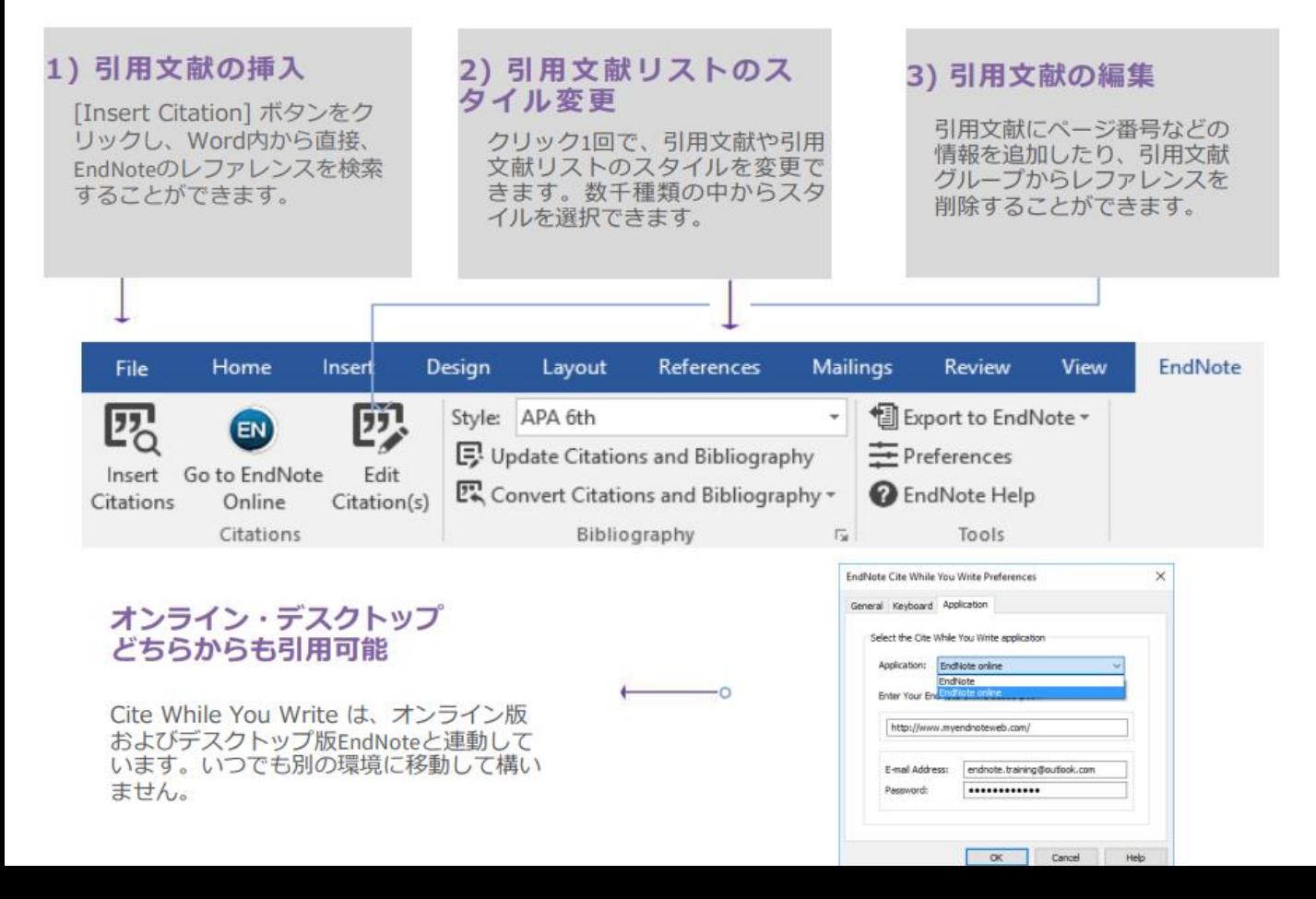

# 執筆中の原稿に適した投稿先ジャーナルの候補を探す

『投稿ジャーナルの推薦』機能を使用することで、執筆中の原稿に最適な投稿先のジャーナルの候補の一覧を表示できます。<br>Web of Scienceのテクノロジー(特許申請中)が、数百万件に上るWeb of Science内のデータポイントや引用関係を分析し、それら の出版社と執筆中の原稿の有意義な関係性を判断します。

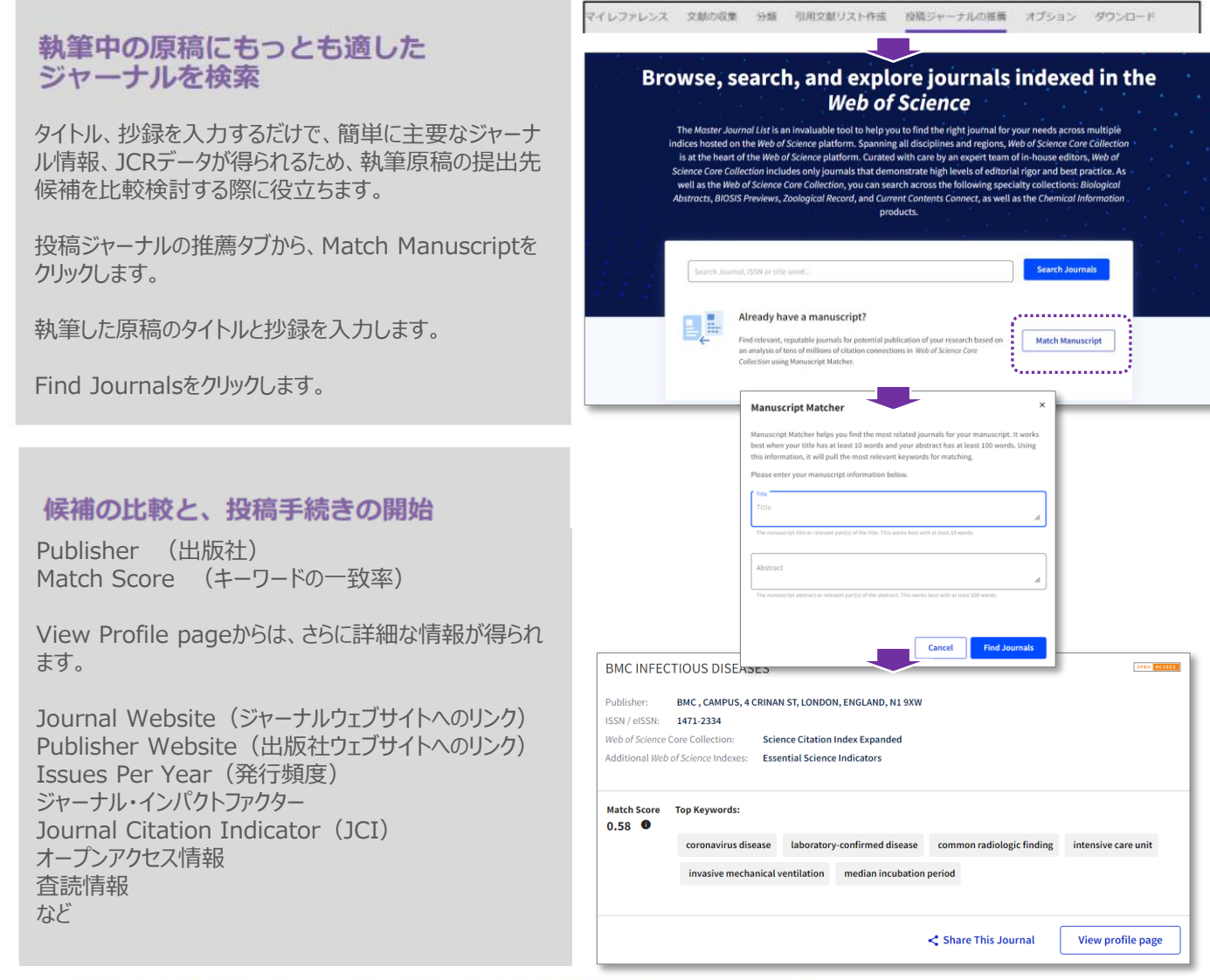

# iPadアプリからEndNoteライブラリへのアクセスと拡張

アプリストアからiPad版EndNoteアプリをダウンロードすれば、 どこからでもライブラリにアクセスできるようになります。 EndNoteアプリがあれば、お使いのアカウントにログインし、 そのライブラリを使って作業を続行することが可能です。 EndNoteアプリは、以下に対応します。

- ・アプリに搭載されるブラウザまたはSafari™を使用 し、Web of Science、Google Scholar、PudMedを検 索して、お使いのライブラリを拡張させたり、PDF<br>ファイルを全文抽出することも可能です。
- ·レファレンスを整理し、グループを新規作成することが できます。
- ·同僚にPDFをメールで送れます。
- ·変更内容をデスクトップ版やオンライン版に同期させる ことができます。

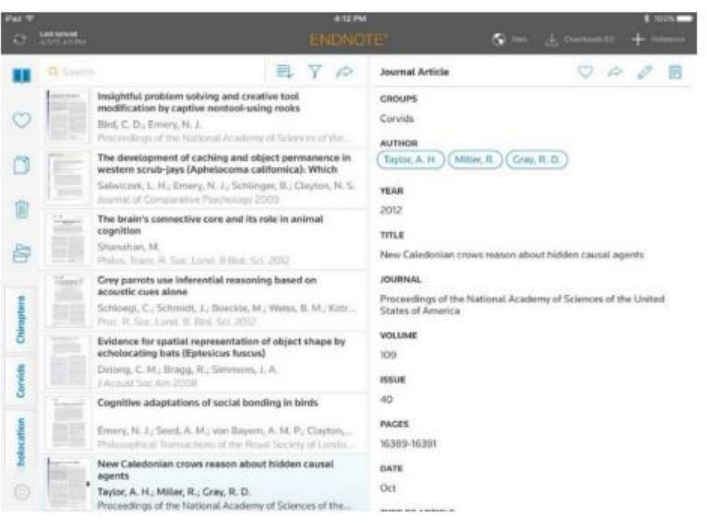

# **EndNote online**

#### クイック・レファレンス・ガイド⑦

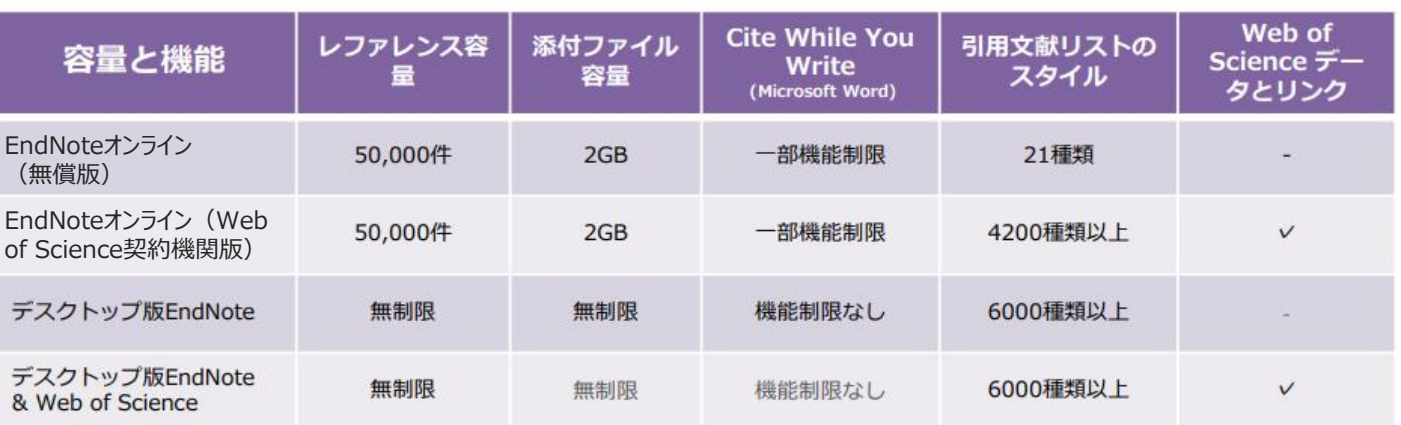

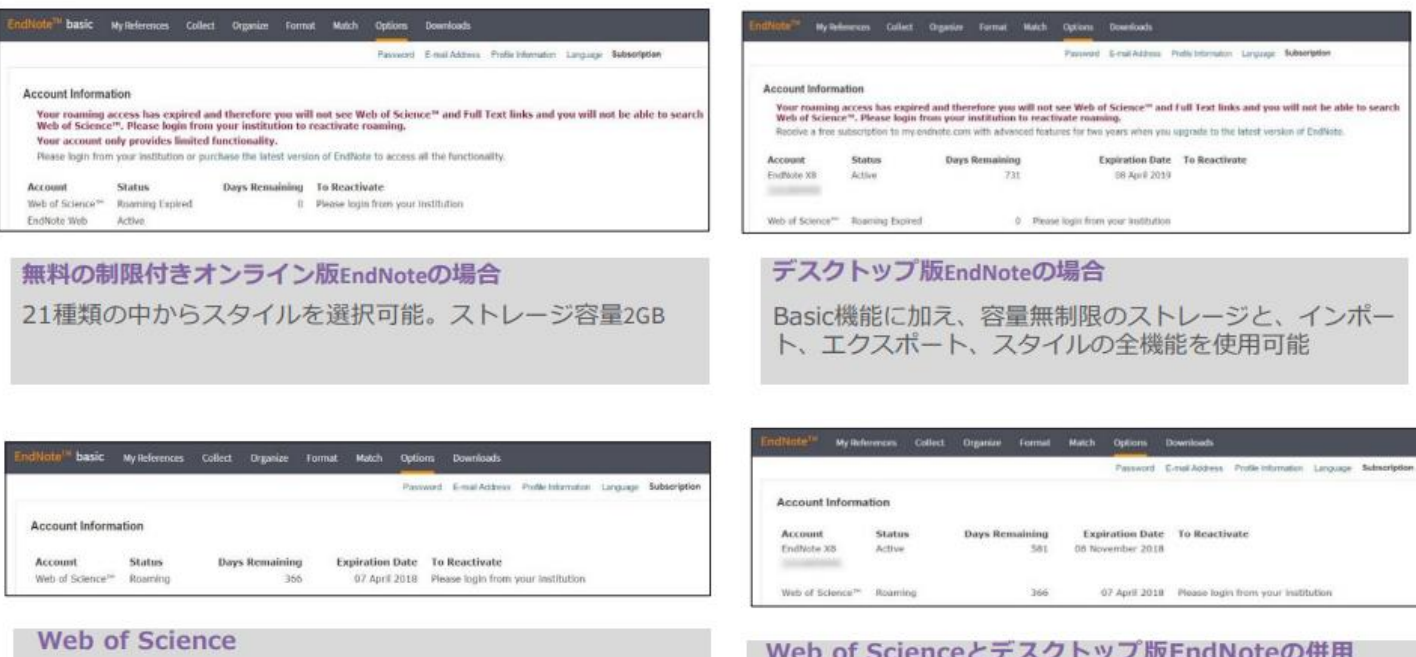

Basic機能に加え、さらに多くの中からスタイルを選択可能。 引用回数や、ライブラリ内の他のWeb of Scienceデータやリ ンクも閲覧可能。

ファイル・ストレージを容量無制限で使用できる他、さらに

- 多くの機能を利用可能。引用回数やオンライン・ライブラリ<br>内の他のWeb of Scienceデータやリンクも閲覧可能。

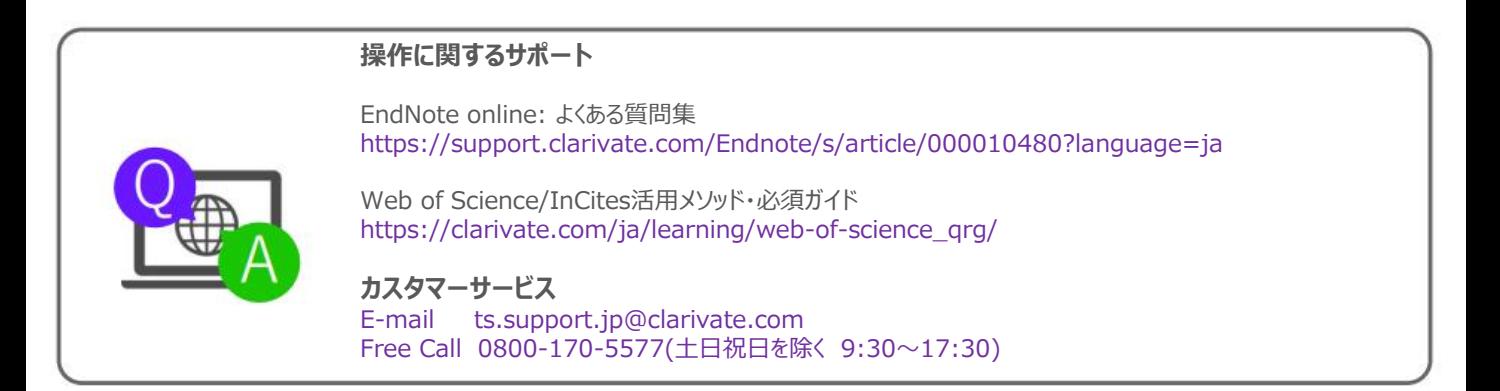

クラリベイト・アナリティクス・ジャパン株式会社 〒107-6118 東京都港区赤坂5-2-20 赤坂バークビル18F

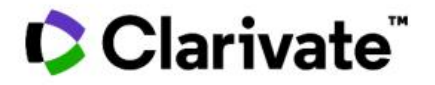